**Universidad de Guadalajara Centro Universitario de Ciencias de la Salud Coordinación de Servicios Académicos Unidad de Tutoría Académica**

**5. Revisar mi correo de Google y de Office desde SIIAU**

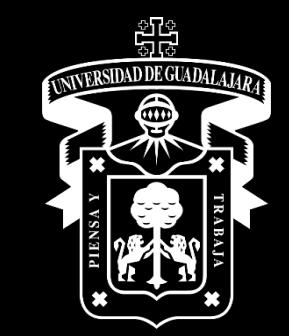

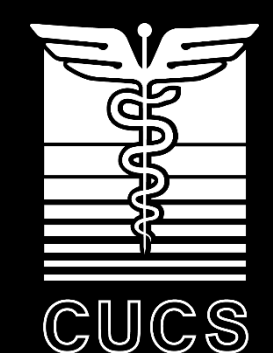

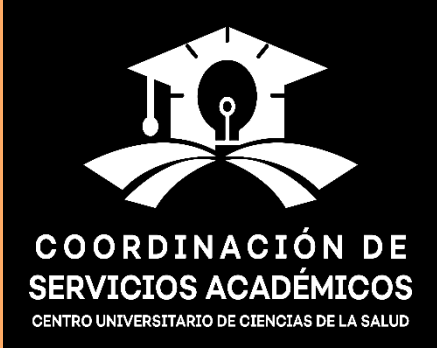

## Sistema Integral de Información y Administración Universitaria Módulo Escolar

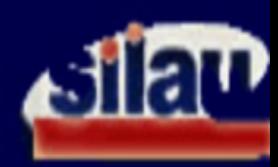

### **INGRESO AL SISTEMA SIIAU-ESCOLAR**

 $AYUDA$  = Introduce tu código y número de identificación personal (NIP) para poder ingresar a consultar tu información. Al final oprime el botón de "Ingresar"

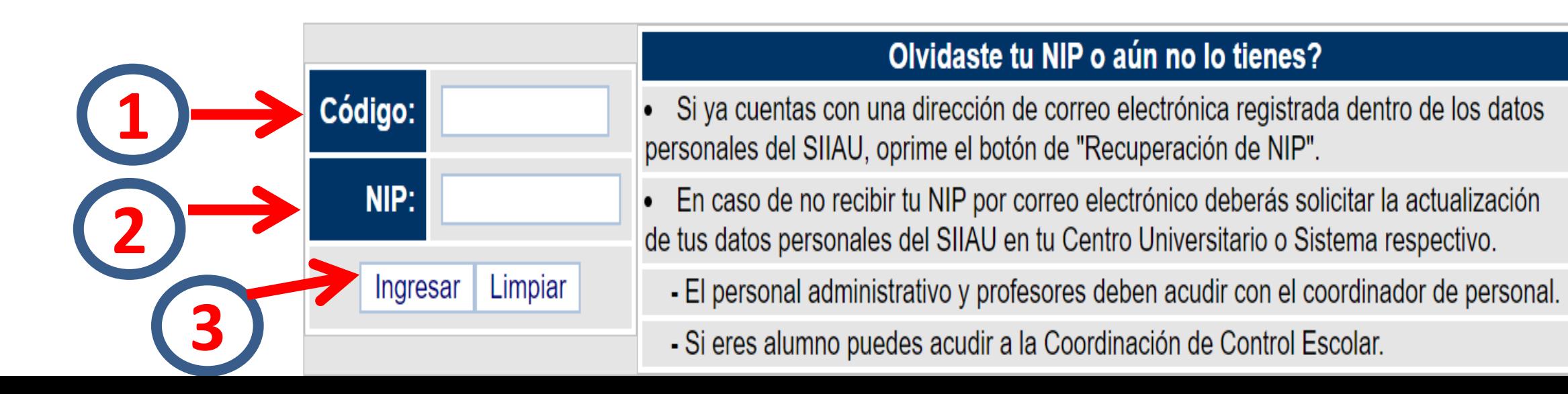

## **Dar** *click* **a la opción "Alumnos".**

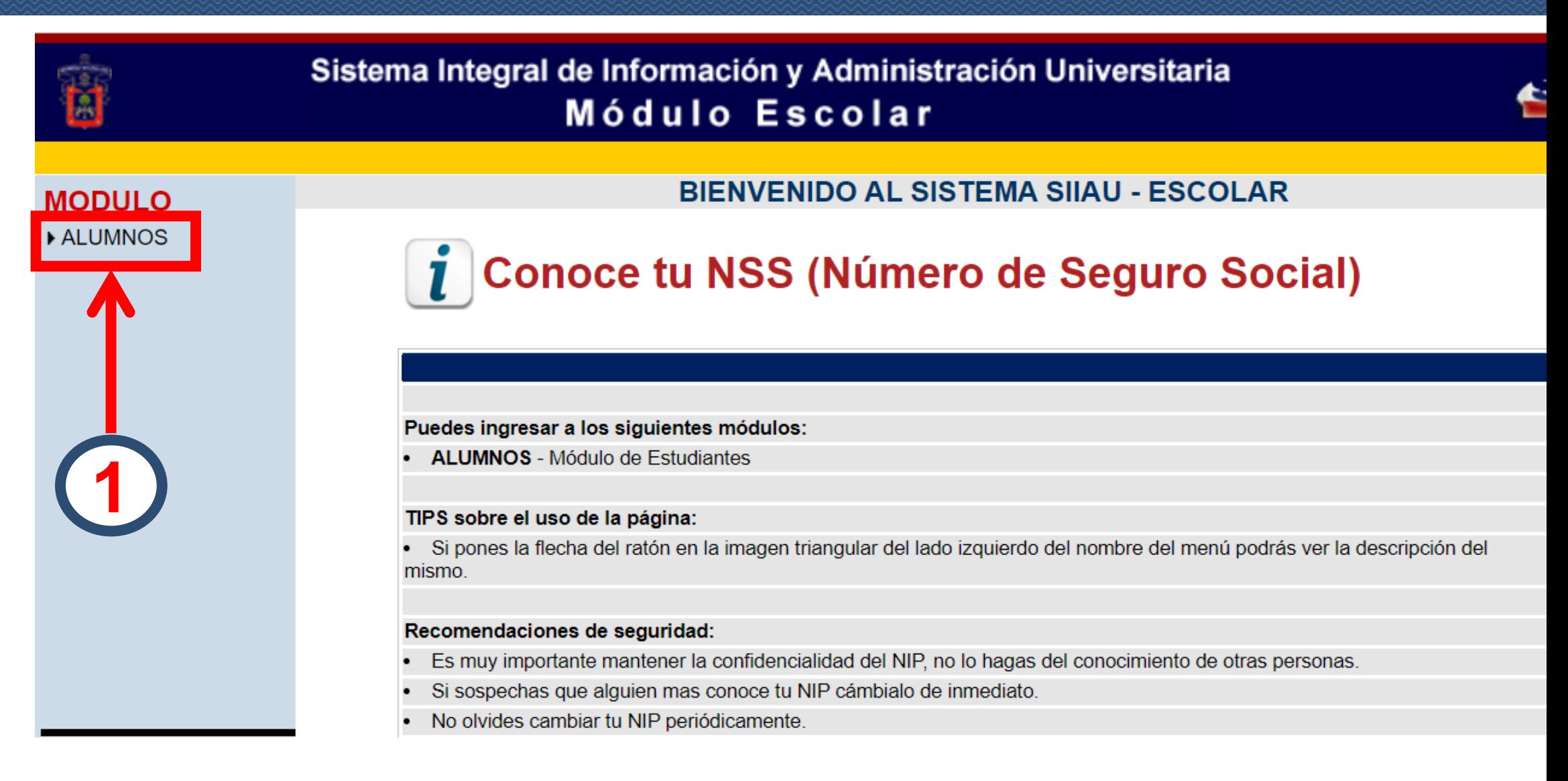

# **Correo Google**

#### Es el correo institucional bajo el dominio @alumnos.udg.mx.

#### **ALUMNOS**

**ACADÉMICA** 

CURRICULA

▶ PRERREGISTRO

▶ REGISTRO

 $\rightarrow$  SERVICIOS

▶ SOBRESALIENTE

**Cambio Nip** 

**Correo Google** 

\*Correo Office365

**▼Oferta** 

\*Orden De Pago

\*Orden De Pago Cive

#### **Google Apps for Education**

Tu eMail se generó correctamente @alumnos.udg.mx

Tu contraseña temporal es:

La URL de acceso es: http://gmail.com

Esta cuenta te da acceso a: **Google Meet, Google Classroom, Google Drive, Gmail, (cuenta oficial SIIAU ligado a clases)** 

# **Correo** *Office365*

- Este servicio otorga cuentas institucionales a todos sus alumnos y profesores, identificándolos como miembros de la Universidad de Guadalajara mientras hacen uso de las aplicaciones y servicios de la plataforma *Windows Live\**.
- Para obtener la cuenta sigue las instrucciones que encontrarás en este link: https://cgsait.udg.mx/office365

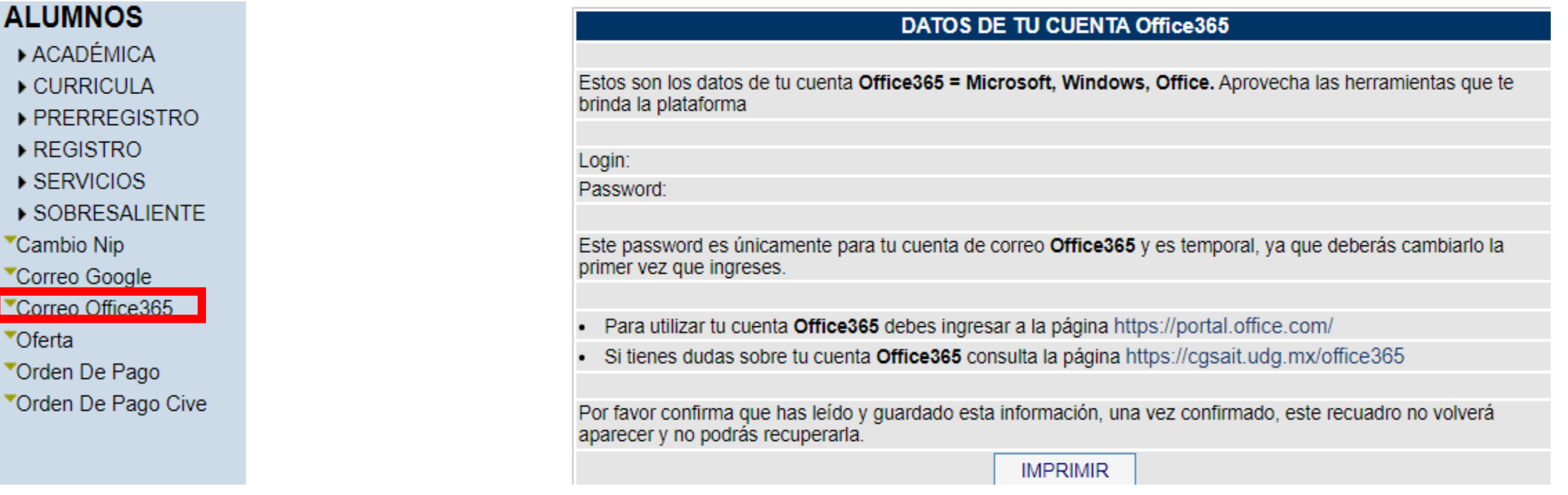

# **5. Revisar mi correo de Google y de Office desde SIIAU**

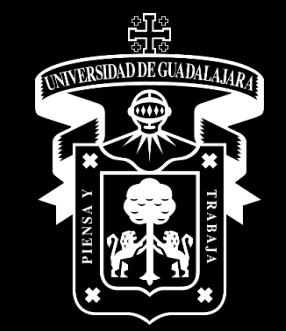

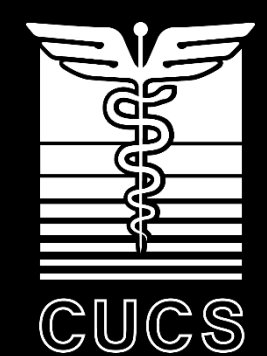

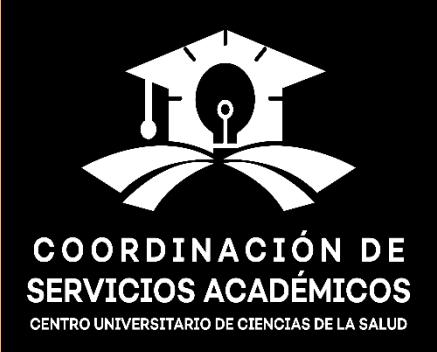